# Kommentare mit Adobe Reader richtig verwenden

## Welche Möglichkeiten bietet mir der kostenlose Adobe Reader, Korrekturen richtig im PDF-Dokument anzubringen?

PDF-Dateien sind heute nicht mehr wegzudenken, wenn es um den Austausch von digitalen Daten geht, da jeder Nutzer, der über einen PC, einen Macintosh, ein iPhone oder Smartphone, ein iPad oder einen Tablet-PC verfügt, PDF-Dateien problemlos lesen kann – schließlich gibt es den Adobe Reader kostenlos direkt bei Adobe herunterzuladen.

Ein sehr großer Vorteil von PDF-Dateien besteht u. a. darin, Änderungswünsche bzw. Korrekturen direkt anzubringen. Seit der Version X können Kommentare in Form von Notizen oder Texthervorhebungen sogar mit Anwendern ausgetauscht und bearbeitet werden, die lediglich über den kostenlosen Adobe Reader X oder höher verfügen.

Ebenso wie sein großer Bruder stellt der ADOBE READER sehr viele Kommentarwerkzeuge zur Verfügung, mit denen Korrekturanweisungen in einem PDF angebracht werden können. Doch welches Werkzeug ist die richtige Wahl, wenn es darum geht, Korrekturen so anzubringen, dass kein Zweifel aufkommt und keine Rückfrage mehr gestellt werden muss, wie die Korrektur zu verstehen und auszuführen ist?

In der Praxis hat sich gezeigt, dass einige Kommentarwerkzeuge falsch eingesetzt werden und andere kaum Anwendung finden. Für die wichtigsten Korrekturanweisungen benötigen Sie nur einige der zur Verfügung stehenden Werkzeuge – Notiz hinzufügen 1, Text hervorheben 2, Datei anhängen 3, Text an Cursorposition einfügen <sup>4</sup>, Notiz zum ersetzten Text hinzufügen 5 , Durchstreichen 6 und Notiz zu Text hinzufügen 7 – und das eine oder andere Grafikmarkierungswerkzeug, aber alle anderen spielen eine untergeordnete Rolle.

## Wo finde ich die Kommentarwerkzeuge im Adobe Reader?

Um mit den Kommentarwerkzeugen arbeiten zu können, müssen Sie ein PDF-Dokument im Adobe Reader öffnen. Zum Üben können Sie unser Beispieldokument kommentare-1.pdf verwenden, das Sie nach dem Download im angegebenen Verzeichnis finden. Alle Befehle und Werkzeuge, die Sie zum Erstellen und Bearbeiten von Kommentaren und Markierungen benötigen, sind im Programm Adobe Reader im Aufgabenfenster Kommentar 1 angesiedelt.

Wenn Sie das Programm Adobe Reader starten, stehen Ihnen in der Werkzeugleiste der Schnellwerkzeuge zwei Werkzeuge – Notiz hinzufügen 2 und Text hervorheben <sup>3</sup> – direkt zur Verfügung. Wenn Sie das Aufgabenfens-

### **Versionsinfo**

Die Beschreibungen wurden anhand der Version ADOBE READER XI erstellt.

#### **Hinweis**

Aber auch wenn Ihr Kunde nicht über den neuesten ADOBE READER verfügt, besteht die Möglichkeit, ein PDF speziell für den kostenlosen ADOBE READER so aufzubereiten, dass dem Anwender im ADOBE READER weitere Kommentarwerkzeuge zur Verfügung stehen bzw. auch ältere Reader-Versionen in der Lage sind, Kommentare in einem PDF-Dokument zuzulassen.

### **Verweis**

Eine ausführliche Beschreibung zur Handhabung von Kommentaren finden Sie im Kapitel MIT KOMMEN-TAREN ARBEITEN im Heft PDF DRUCKEN Ausgabe 18.

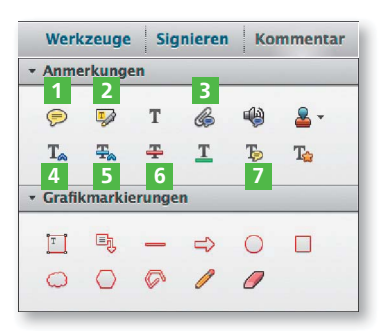

#### Übungsdatei

Die Beispieldateien finden Sie im Paket WWW.MEV-MEDIEN.DE/DATEIEN/PDF/ PDFAKTUELL24.zip. Nach dem Entpacken liegen diese im Verzeichnis ARBEITS-DATEIEN\ACROBAT\KOMMENTARE.

Aufgabenfenster »Kommentar«